# **Инструкция «Учет преимущественного права на зачисление в ДОО в заявлениях»**

## **Добавление сведений о братьях\сестрах в заявление**

Чтобы внести данные о брате\сестре ребенка в заявление перейдите в карточку заявления, нажмите кнопку **Редактировать** и выберите пункт меню **Желаемые параметры**.

На открывшемся экране в блоке **Сведения о братьях\сестрах** нажмите кнопку **Добавить** ([Рисунок 1](#page-0-0)).

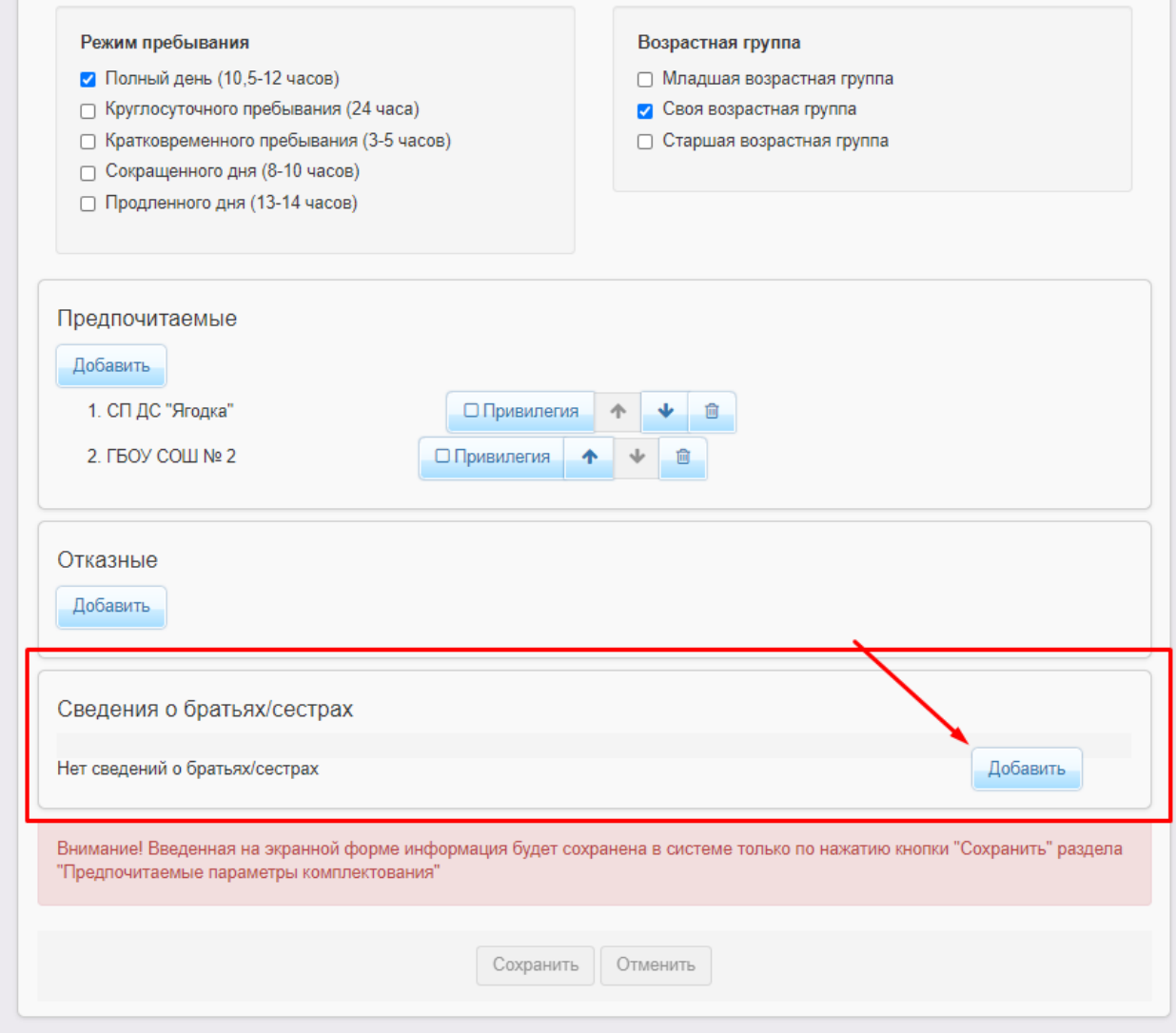

Рисунок 1. Добавление сведений о брате/сестре.

<span id="page-0-0"></span>На экране добавления сведений о брате\сестре введите ФИО брата\сестры, дату рождения (при наличии сведений), выберите из списка

предпочитаемых ДОО ту, которую в настоящий момент посещает брат\сестра ребенка из заявления, и нажмите кнопку **Добавить** ([Рисунок 2](#page-1-0)).

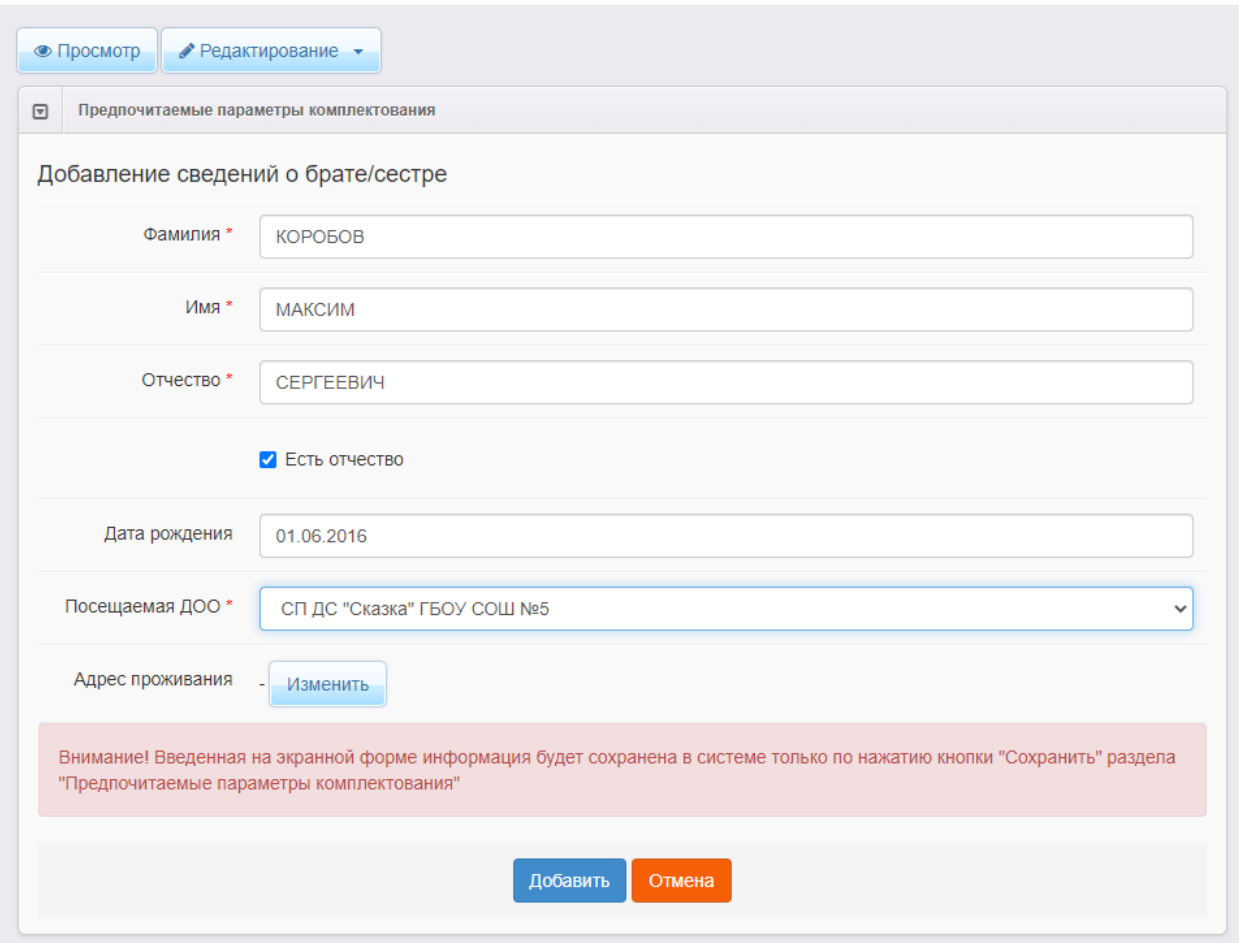

Рисунок 2. Ввод сведений о брате/сестре.

<span id="page-1-0"></span>На экране параметров комплектования нажмите кнопку **Сохранить** для фиксации сведений о брате\сестре в базе данных системы ([Рисунок 3](#page-1-1)).

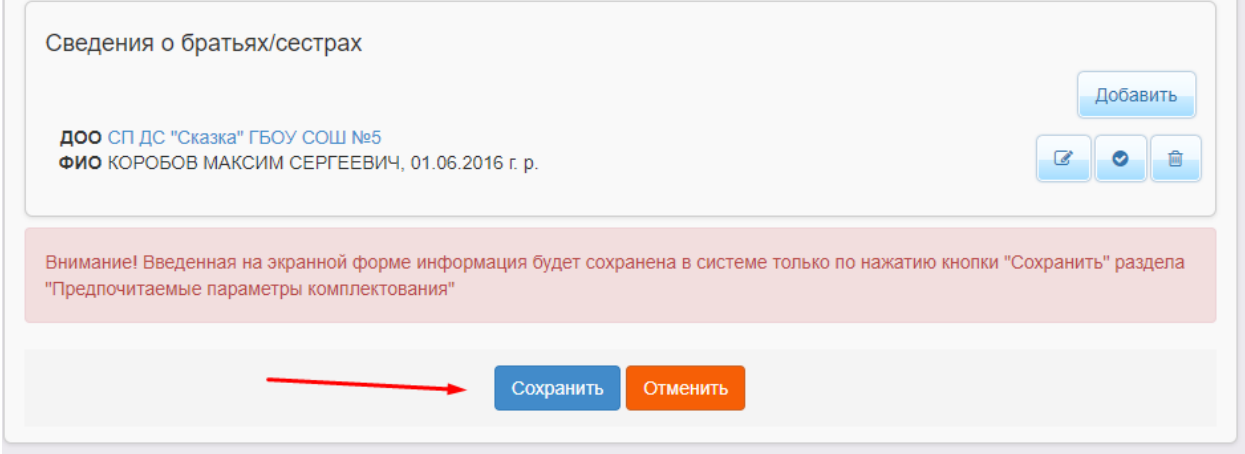

<span id="page-1-1"></span>Рисунок 3. Фиксация данных о брате/сестре в системе.

**Важно!** Ввод даты рождения брата\сестры не является обязательным, но способствует более быстрой и точной идентификации ребенка.

**Важно!** Внести в заявление можно сведения только о братьях\сестрах, посещающих ДОО из списка предпочитаемых.

**Важно!** Адрес проживания брата\сестры заполнять не нужно. Поля адреса проживания брата\сестры будут заполнены автоматически после успешной проверки данных.

После сохранения сведений о брате\сестре **автоматически** будет запущена **проверка на наличие преимущественного права** у ребенка из заявления.

Если проверка будет пройдена **успешно**, в карточке заявления в блоке **Образовательные организации** возле ДОО будет отображаться отметка **ОО посещает брат\сестра**.

# **Ввод сведений о братьях\сестрах при регистрации заявления в ведомственной системе**

Для указания сведений о братьях\сестрах ребенка при регистрации заявления в ведомственной системе на шаге **Предпочитаемые ДОО** сначала выберите предпочитаемые ДОО, затем установите рядом с ДОО, которую посещает брат\сестра ребенка, галочку **ДОО посещает брат\сестра** ([Рисунок](#page-2-0)  [4](#page-2-0)).

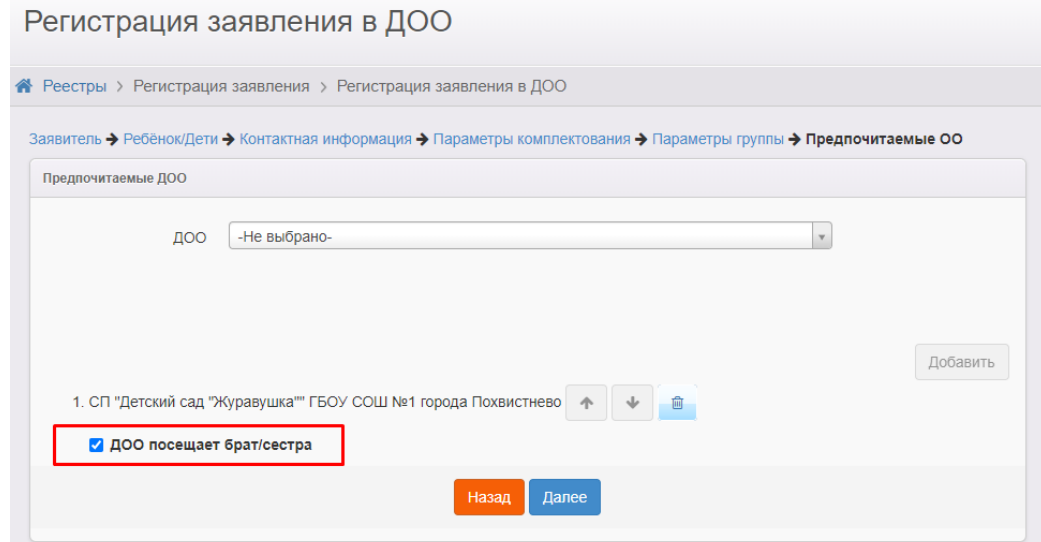

<span id="page-2-0"></span>Рисунок 4. Добавление сведений о брате/сестре при регистрации заявления в ДОО.

Если у ребенка несколько братьев\сестер, посещающих разные ДОО, установите галочки **ДОО посещает брат\сестра** рядом с несколькими ДОО.

**Важно!** При расчете очереди и комплектовании ДОО наличие преимущества будет учитываться только в первую по приоритету предпочитаемую ДОО.

Поэтому, если родители хотят, чтобы ребенок посещал ту же ДОО, что и брат или сестра, укажите ее в качестве первой приоритетной ДОО.

Далее перейдите на следующий шаг мастера регистрации заявлений и на открывшемся экране введите сведения о братьях\сестрах ребенка: ФИО брата\сестры, дату рождения (при наличии сведений) ([Рисунок 5](#page-3-0)).

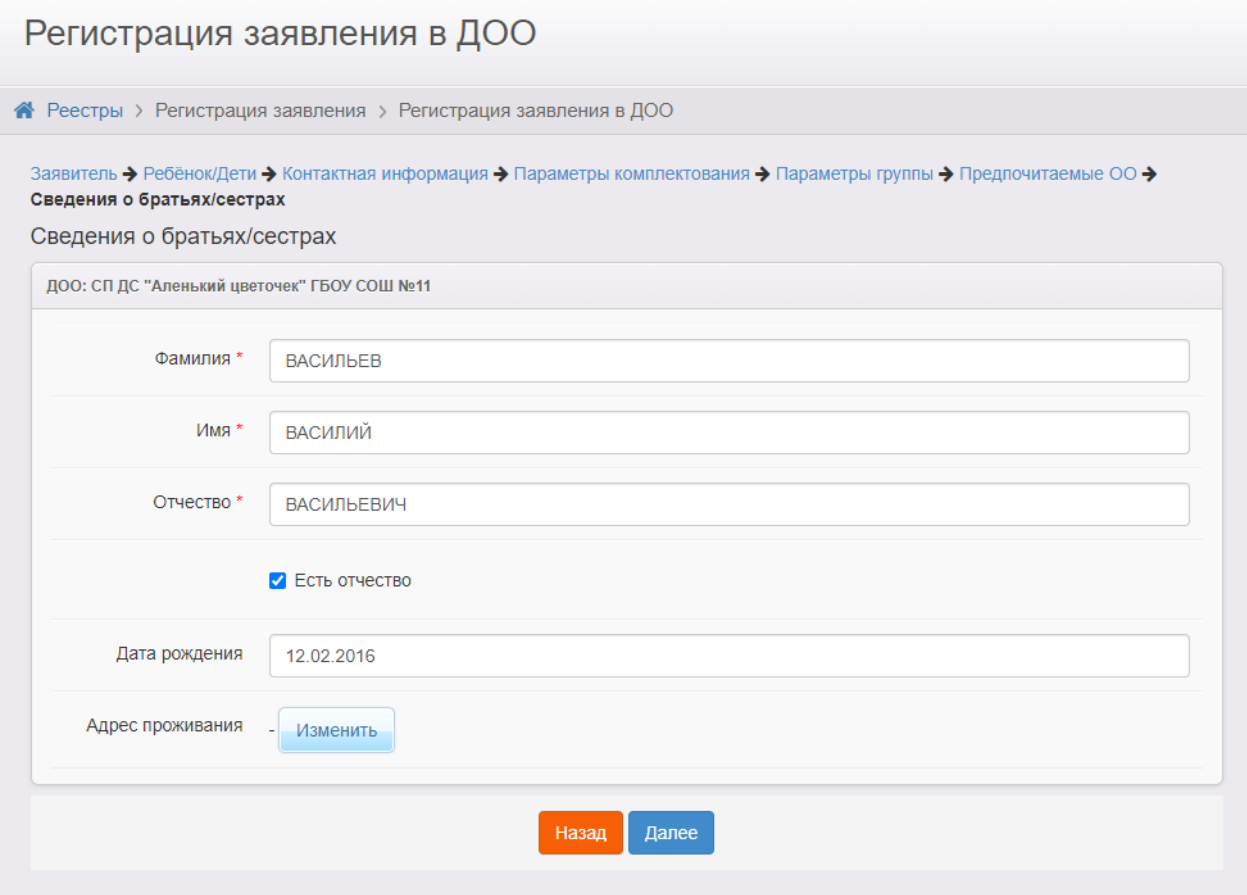

Рисунок 5. Ввод сведений о брате/сестре при регистрации заявления в ДОО.

<span id="page-3-0"></span>**Важно!** Если требуется ввести данные нескольких братьев\сестер, посещающих **разные** ДОО, обратите внимание, что ДОО на экране расположены в порядке предпочтения.

**Важно!** Если у ребенка несколько братьев\сестер, посещающих **одну** ДОО, необходимо внести данные только одного брата\сестры.

**Важно!** Адрес проживания брата\сестры заполнять не нужно. Поля адреса проживания брата\сестры будут заполнены автоматически после успешной проверки данных.

После регистрации заявления **автоматически** будет запущена **проверка на наличие преимущественного права** у ребенка из заявления.

Если проверка будет пройдена **успешно**, в карточке заявления в блоке **Образовательные организации** возле ДОО будет отображаться отметка **ОО посещает брат\сестра**.

### **Краткое описание алгоритма прохождения проверки**

Проверка на наличие преимущественного права запускается в следующих случаях:

- Регистрация заявления в ДОО из любого источника с указанием данных брата\сестры.
- Редактирование данных брата\сестры в заявлении из любого источника.
- Редактирование списка предпочитаемых ДОО.
- Ручной запуск проверки из заявления.

Для того чтобы осуществить проверку на наличие преимущественного права, система запрашивает у АИС «Сетевой город. Образование», посещает ли брат\сестра ребенка одну из предпочитаемых образовательных организаций в данный момент.

Если посещает, АИС «Сетевой город. Образование» в ответ возвращает адрес проживания брата\сестры и данные его родителей (законных представителей).

Если не посещает – проверка прекращается и считается не пройденной.

Далее система сравнивает полученные данные и данные из заявления: идет сравнение родителей (законных представителей) брата\сестры и родителя (законного представителя) из заявления, а также сравнение адресов проживания детей.

Если совпадают адреса проживания и один из родителей (законных представителей), проверка пройдена, в заявление проставляется отметка о наличии преимущественного права в ОО.

Если не совпадает хотя бы один параметр, проверка считается не пройденной.

Результат прохождения проверки (при любом исходе) записывается в историю заявления.

**Важно!** Проверка считается пройденной, если брат\сестра посещает ОО из списка предпочитаемых ОО в заявлении, адреса проживания и один из законных представителей детей совпадают.

# **Причины отказа в прохождении проверки и рекомендации по их устранению**

Каждая проверка на наличие преимущественного права у ребенка фиксируется в блоке **История проверок**. Каждая запись о проверке содержит дату и время, результат прохождения проверки и комментарий.

Причины, по которым проверка не может быть пройдена, и рекомендации по их устранению представлены в таблице 1.

Таблица 1. Причины отказа в прохождении проверки и рекомендации по их устранению.

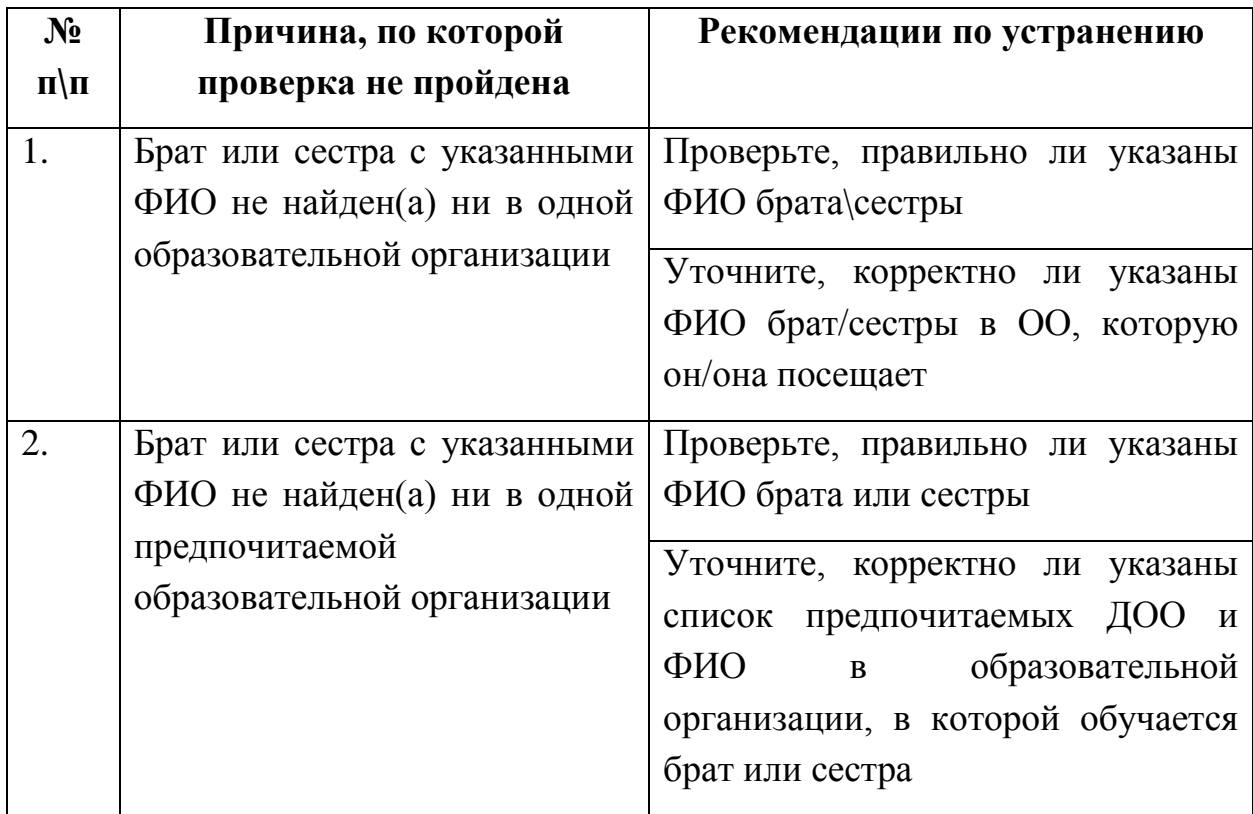

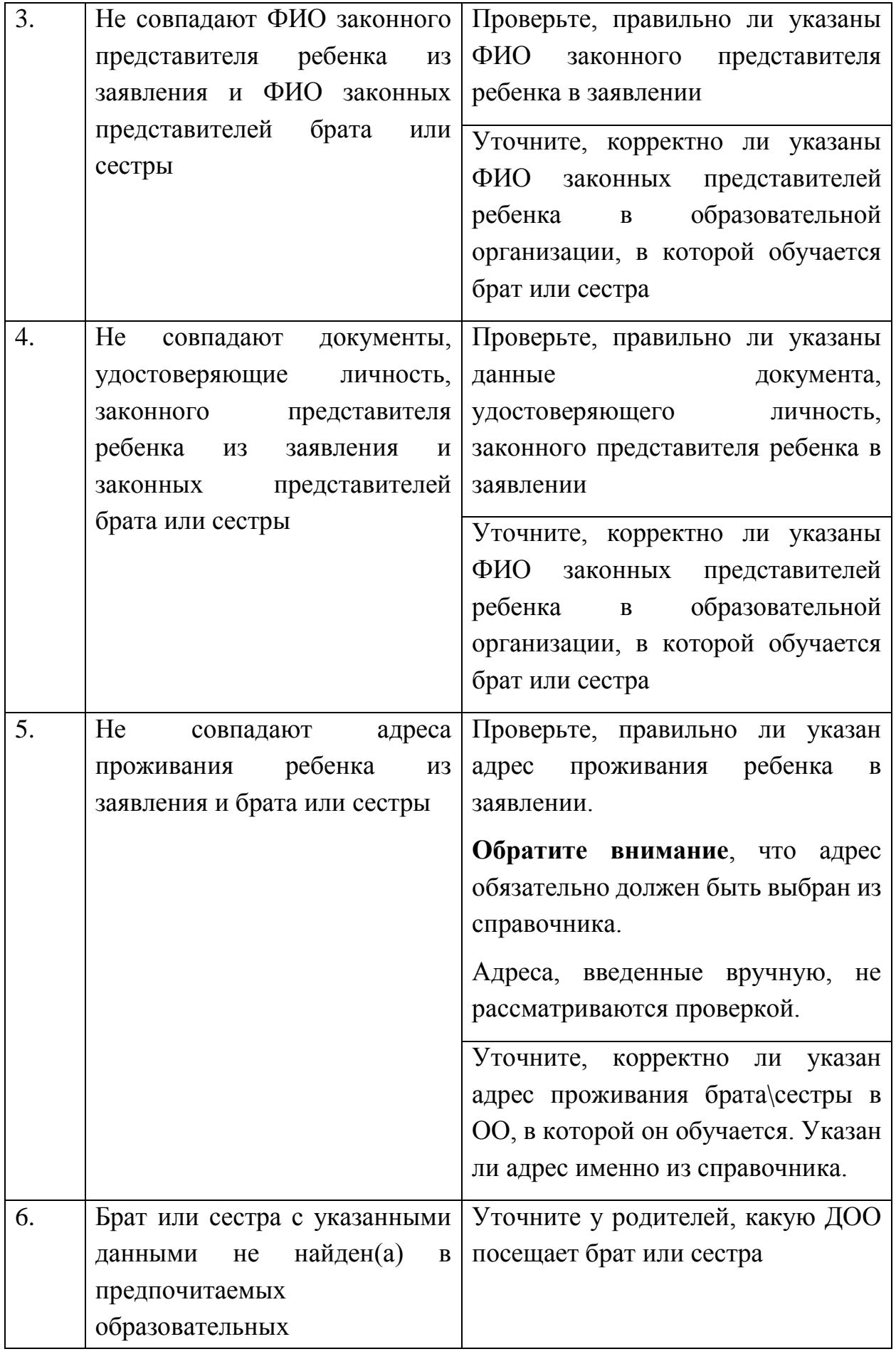

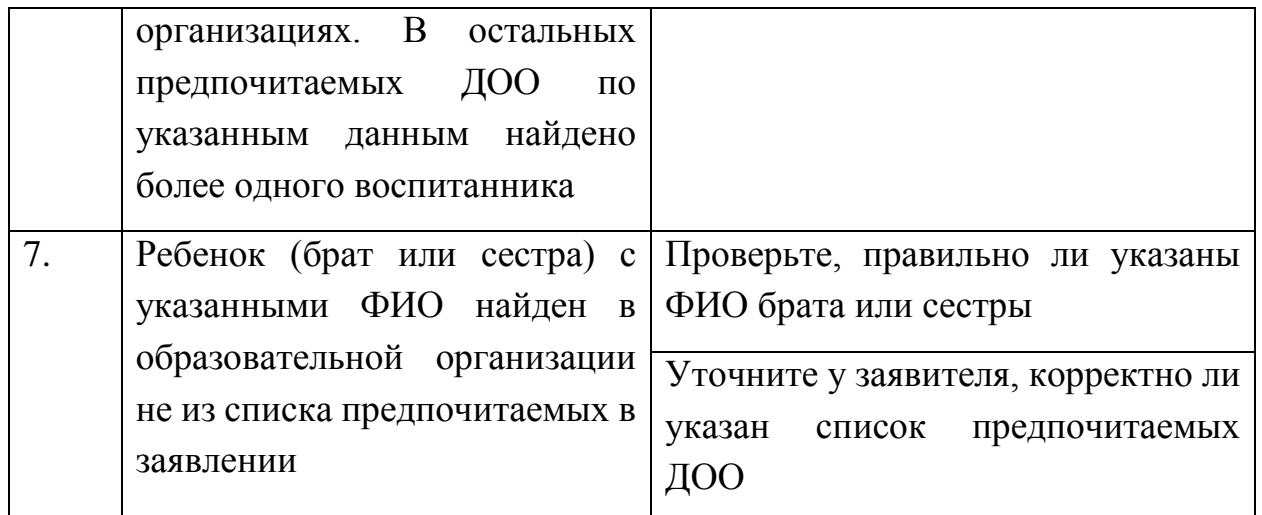

## **Работа с заявлениями в реестре «Дошкольники»**

В реестре «Дошкольники» существует возможность фильтрации заявлений в ДОО по следующим критериям [\(Рисунок 6\)](#page-7-0):

- Наличие братьев или сестер;
- Наличие преимущества.

Лошкольники

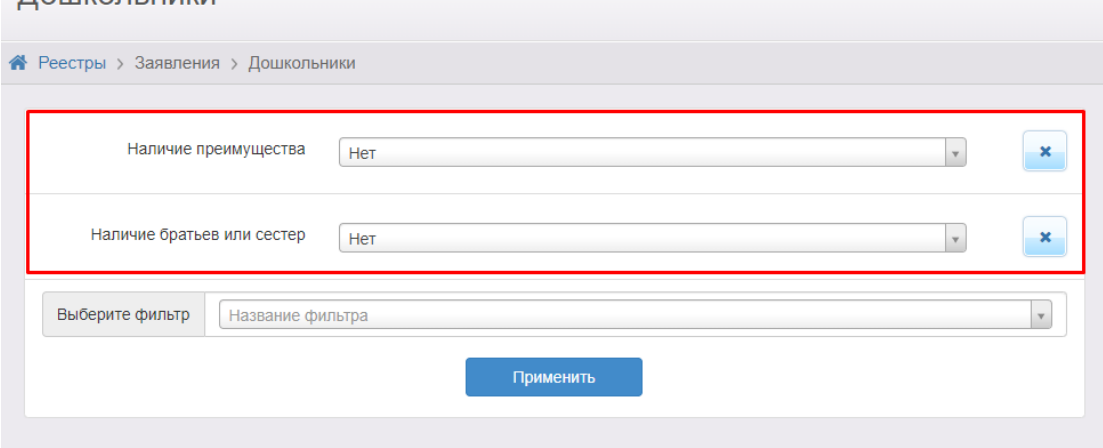

Рисунок 6 - Фильтры реестра "Дошкольники"

<span id="page-7-0"></span>Фильтр **Наличие братьев или сестер** позволяет осуществить выборку заявлений:

- либо только тех, что содержат сведения о братьях или сестрах ребенка (значение **Да** в фильтре);
- либо только тех, что не содержат сведения о братьях или сестрах ребенка (значение **Нет** в фильтре);

 либо всех заявлений независимо от того, содержатся в них сведения о братьях или сестрах или нет (значение **Не важно** в фильтре).

Фильтр **Наличие преимущества** позволяет осуществить выборку заявлений:

- либо только тех, что содержат признак наличия преимущества на зачисление в ДОО (значение **Да** в фильтре);
- либо только тех, что не содержат признак наличия преимущества на зачисление в ДОО (значение **Нет** в фильтре);
- либо всех заявлений независимо от того, содержат они признак наличия преимущества на зачисление в ДОО или нет (значение **Не важно** в фильтре).

Для удобства просмотра и выгрузки данных о наличии в заявлениях сведений о братьях/сестрах или о наличии признака преимущественного права в реестре «Дошкольники» можно отобразить на просмотр столбцы **Братья/сестры** и **Преимущество** [\(Рисунок 7\)](#page-8-0).

|                | Выбор колонок                      |                          |                                      |                 |                 |                    |                         |              | Показать<br>10                                          | записей                                                              |
|----------------|------------------------------------|--------------------------|--------------------------------------|-----------------|-----------------|--------------------|-------------------------|--------------|---------------------------------------------------------|----------------------------------------------------------------------|
|                | 義<br>Дата<br>рождения<br>(Ребёнок) | $\bullet$<br>Заявитель   | $\bullet$<br>Заявление на<br>перевод | Номер           | 義               | <b>Ребёнок</b>     | 義                       | п<br>Статус  | B<br>Братья/сестры                                      | Ø<br>Преимущество                                                    |
| 1              | 14.02.2018                         | <u>НЕ.</u><br><u>И.</u>  | Нет                                  | $\frac{4}{3}$   | $\underline{8}$ | Е.                 | $\overline{A}$          | Зарегистрир. | <b>КОРОВИН</b><br><b>МИХАИЛ</b><br><b>ЕГОРОВИЧ</b>      | <u>МБДОУ д/с</u><br>Nº27<br>г.о. Железно                             |
| $\overline{2}$ | 12.03.2018                         | Я<br><b>BA</b><br>Л. В.  | Нет                                  | $\frac{4}{3}$   | 3.              | Я<br>Т. И.         | $\overline{AB}$         | Зарегистрир  | ЯРОСЛАВОВ<br>APTËM<br><b>ИВАНОВИЧ</b>                   | <u>МАДОУ д/с</u><br>№25 'Сказка'<br>г.о. Железно                     |
| 3              | 24.08.2018                         | BA A.<br><u>C.</u>       | Her                                  | i<br>S          | 1               | A<br><b>B.</b>     | $\underline{A} \Pi$     | Зарегистрир. | <b>АНТОНОВА</b><br><b>BAPBAPA</b><br>ВЛАДИМИР           | МАДОУ д/с<br>№10 'Радуга'<br>Г.О.<br>Железнодор                      |
| 4              | 13.09.2018                         | Ч<br><b>BA</b><br>А. И.  | Нет                                  | $\frac{46}{35}$ | 64              | <b>P.A.</b>        | $\overline{\mathsf{B}}$ | Зарегистрир  | ЧЕРНЫШОВ<br>ПЛАТОН<br><b>АЛЕКСЕЕВИЧ</b>                 | МАДОУ д/с<br>№25 'Сказка'<br>г.о. Железно                            |
| 5              | 16.08.2018                         | <b>HKO</b><br>К<br>M. A. | Нет                                  | $\frac{4!}{3}$  | 121             | <b>KC</b><br>К. Д. | <b>KO</b>               | Зарегистрир. | <b>КОРЕНЧЕНКО</b><br><b>КОРНЕЙ</b><br><b>ДМИТРИЕВИЧ</b> | <b>МАДОУ д/с</b><br>Nº <sub>19</sub><br>'Светлячок'<br>г.о. Железно. |

Рисунок 7 - Столбцы реестре "Дошкольники"

<span id="page-8-0"></span>**Важно!** Фильтр **Есть преимущественное право** является устаревшим. С помощью этого фильтра можно отобрать только те заявления, у которых **ранее** было указано преимущественное право (без указания сведений братьев или сестер).

**Важно!** Признак наличия преимущества на зачисление в ДОО, выставленный в результате прохождения проверки, не будет отображаться при использовании фильтра **Есть преимущественное право**.

### **Вопрос – ответ**

### **Влияет ли старый признак наличия преимущества на новый признак**

Ранее выставленный признак наличия преимущества [\(Рисунок 8,](#page-9-0) [Рисунок 9\)](#page-9-1) **не влияет** на новый признак, выставление которого зависит от введенных данных брата или сестры.

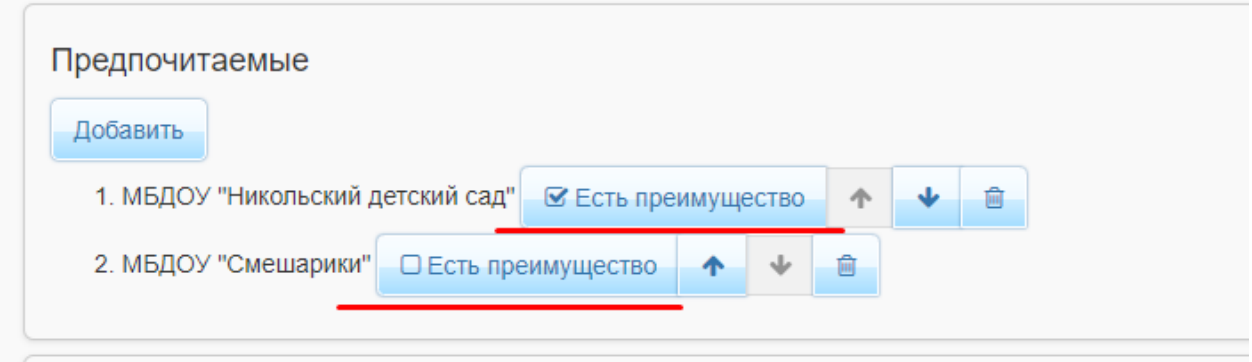

<span id="page-9-0"></span>Рисунок 8 - Устаревший признак наличия преимущества

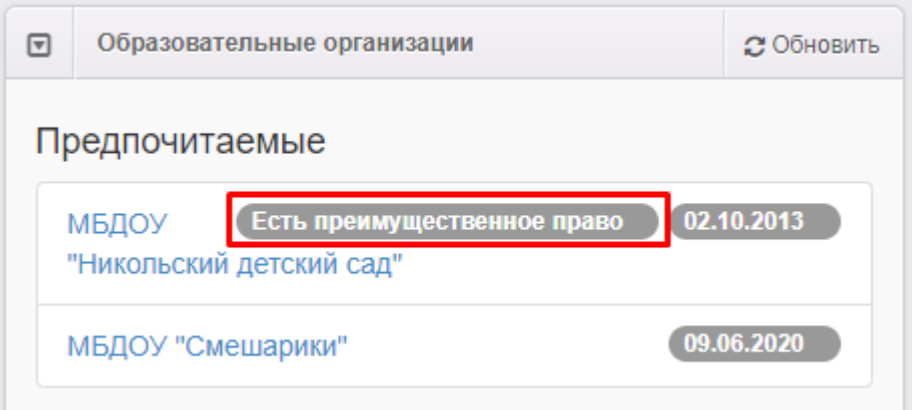

<span id="page-9-1"></span>Рисунок 9 - Устаревший признак наличия преимущества в заявлении в ДОО

Этот признак более **не будет учитываться** при построении очереди и комплектовании детских садов.

Во все заявления, у которых ранее был выставлен признак наличия преимущества (устаревший), необходимо внести сведения о брате или сестре и запустить проверку на наличие преимущества.

### **Как учитывается преимущественное право при комплектовании ДОО**

При автоматическом комплектовании ДОО преимущественное право учитывается только в **1-ю предпочитаемую организацию**:

- и для льготных категорий граждан, и для граждан, не имеющих льготной категории;
- и для заявлений на первичное зачисление, и для заявлений на перевод из ДОО в ДОО и внутри ДОО.

**Важно!** Если преимущественное право в заявлении имеется не в 1-ю по приоритету ОО, оно не будет учитываться в автоматическом комплектовании.

**Преимущественное право учитывается только в 1-ю по приоритету ОО.**

**Усредненный** алгоритм автоматического комплектования ДОО, учитывающий преимущественное право, будет иметь следующий вид:

- 1. отбор заявлений с соответствующей желаемой датой зачисления;
- 2. сортировка списка заявлений по льготе: внеочередники, первоочередники, заявления без льготы;
- 3. внутри каждой из групп сортировка по наличию территориального закрепления;
- 4. внутри каждой из образовавшихся групп сортировка по наличию преимущественного права;
- 5. сортировка по дате регистрации заявления каждой из образовавшихся групп.

#### **Где в карточке заявления просмотреть сведения о братьях\сестрах**

Для того чтобы просмотреть сведения о братьях\сестрах перейдите в карточку заявления и раскройте блок **Образовательные организации.**

Под списком предпочитаемых и отказных ДОО будет отображаться список братьев\сестер ребенка, содержащий ФИО брата\сестры, дату рождения (при наличии сведений), посещаемую ОО и адрес проживания [\(Рисунок 10\)](#page-11-0).

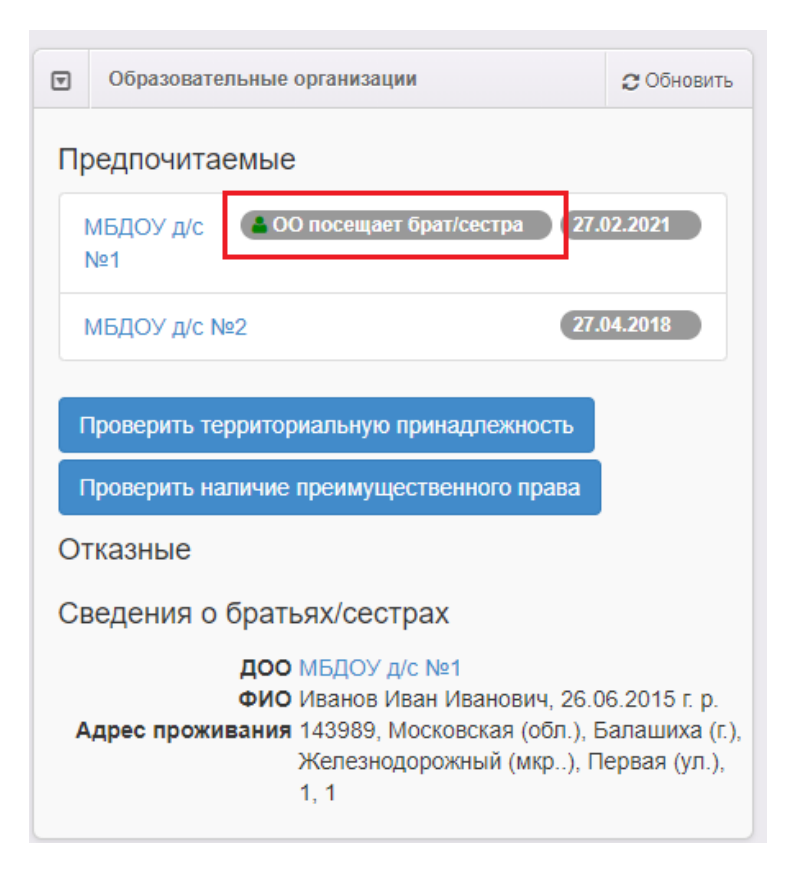

Рисунок 10 - Просмотр сведений о братьях и(или) сестрах ребенка

## <span id="page-11-0"></span>**Как запустить проверку на наличие преимущественного права в заявлении вручную**

Для того чтобы вручную запустить проверку на наличие преимущественного права у заявления, необходимо в карточке заявления раскрыть блок **Образовательные организации** и нажать кнопку **Проверить наличие преимущественного права** [\(Рисунок 11\)](#page-12-0).

Проверка будет запущена по всем братьям\сестрам, привязанным к заявлению.

По окончании проверки на экране отобразится окно, содержащее результат проверки.

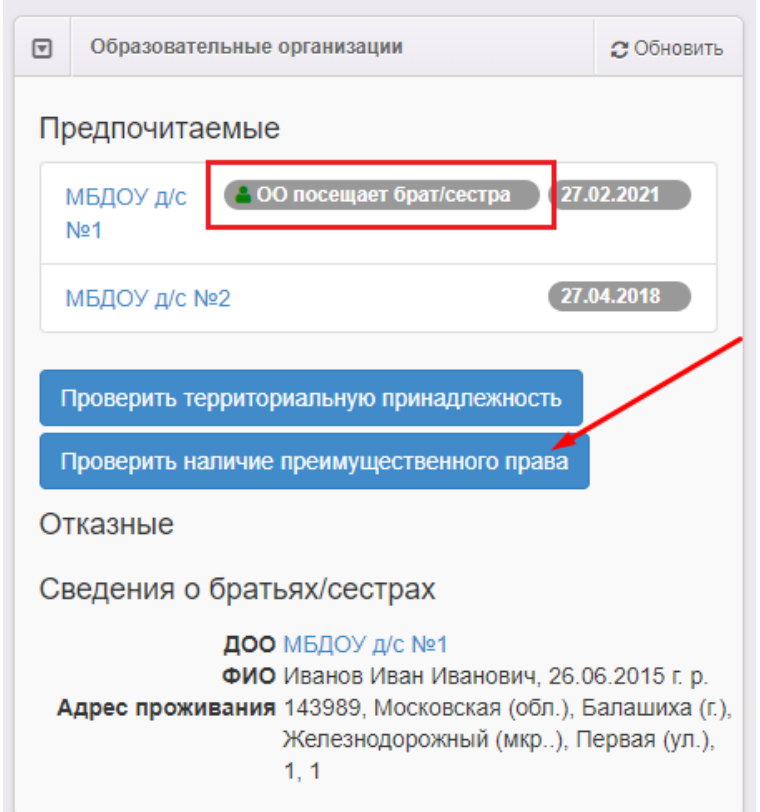

<span id="page-12-0"></span>Рисунок 11 - Ручной запуск проверки наличия преимущества